# QUICKSET QUICK START GUIDE

### How to Install the ATQuickset Software

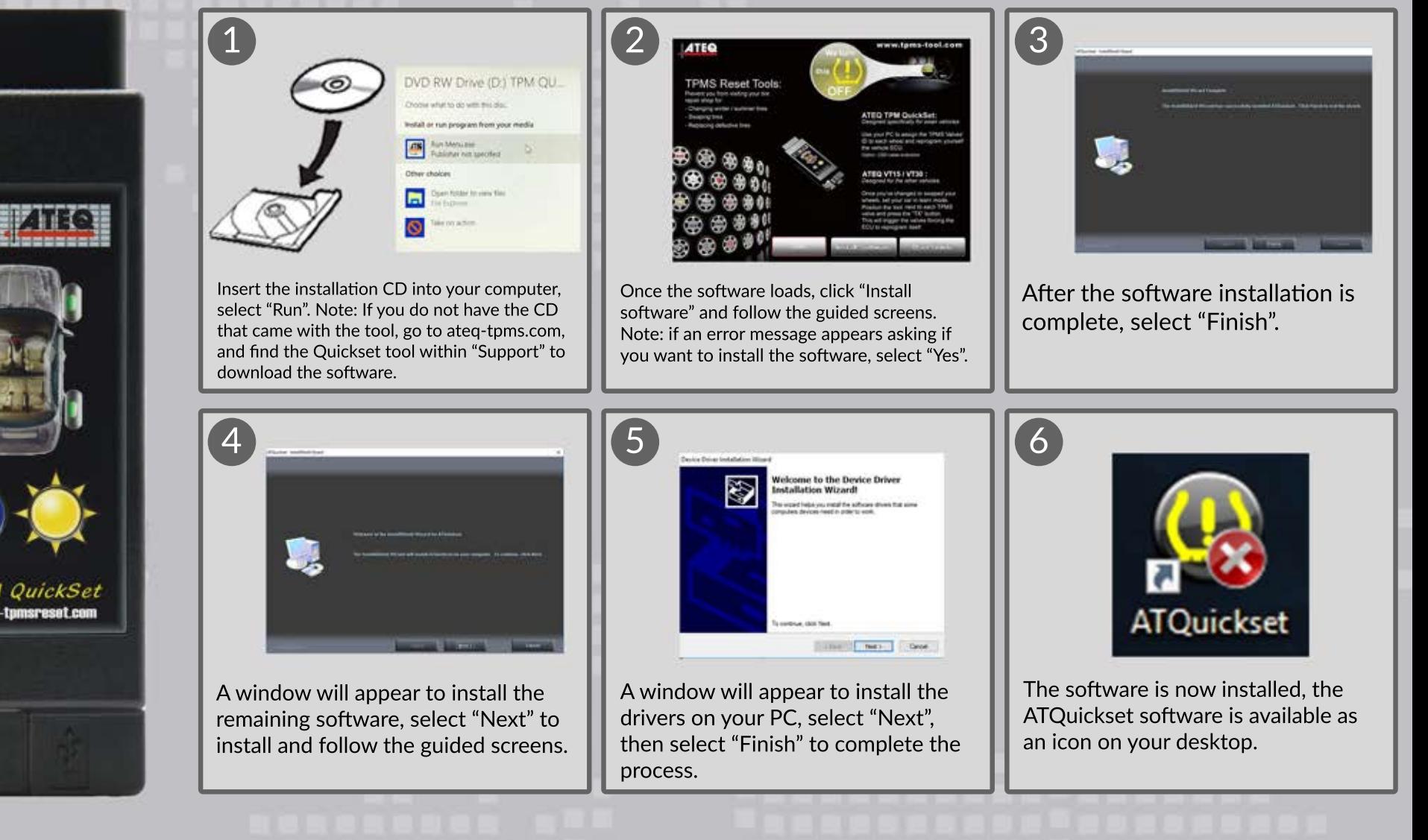

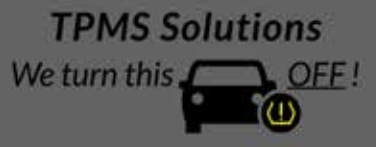

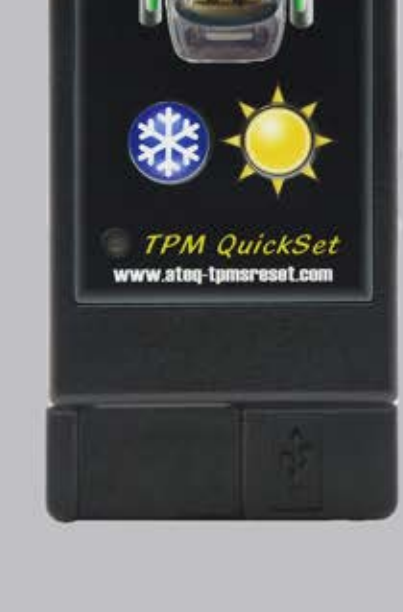

2018 ATEQ TPMS Tools ™

# **QUICKSET** QUICK START GUIDE

#### **Before You Begin:**

- . Ensure you have the IDs for the Sensors in the wheels not currently registered with your vehicle.
- Install desktop software from CD provided with your Quickset.
- Make sure to install the software and the driver.
- Launch the Quickset software (ATQuickset icon is located on PC desktop) and follow the on-screen

#### the first lines I marketery marketing I showed **And Area (SECRE)** Sup taken 7 day taken 1 day taken These Cities **Chinese** Allen Stew Com Quant Uni 11-18 Marie 11-1 China **Quant Linguist** 2. Our burden can wind basic construction CMS and art clustering to CAOA competite **CHILLED CHINED ATOuickset** Select "New Vehicle" at the top of the Connect your Quickset tool to your A new dialog box will appear, click "continue", After following the on-screen instructions, screen. This will open a selection box where then follow the instructions from the PC, first connect your tool to your computer via USB computer via USB cable and open cable. The instructions will now ask for the you will select the Make, Model and Year of disconnect the tool from the PC, then more the ATQuickset software. season, press summer or winter for the tires that vour vehicle. Select "OK". instructions will show to complete the first set are installed on your vehicle at this moment. of winter or summer tires. 5 6 help@supporttpms.com USA (English): 888-621-8767 (TPMS) I dans have exhausted and Acura CSX 2008 USA and Latin/S. America (Spanish): 210-451-1074 with book for to CRES consister in loss to Canada (English/French): 855-455-8767 (TPMS) USA and Latin/S. America: Monday through Friday,  $8$  am  $-8$  pm (EST) Canada: Monday through Friday,  $8$  am  $-6$  pm (EST) If you run into any problems or Next, the software will instruct you to Once you have entered the sensor ID's. The Quickset should now have programmed to easily switch between winter and summer select "Save to Quickset." On screen receive an error. Please call or email enter the TPMS sensor ID's for the tires through the OBDII port on your vehicle instructions will now appear to guide other season. Follow all on-screen Tech Support. with a press of either the summer or winter you through the rest of the process. instructions to assist you. buttons.

## How to Use the ATQuickset Software

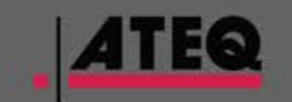

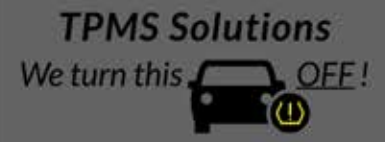

### 2018 ATEQ TPMS Tools ™